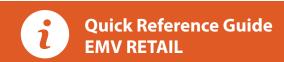

These steps have been provided as a guide for assistance with your Dejavoo non-touch screen payment device with AURA software.

IMPORTANT: The terminal's idle prompt displays CREDIT and SALE options and a prompt to access the SERVICES menu (F1). To change payment type, use the ↓ arrow key to select the payment type you prefer. To change transaction type, press the key until the transaction type you prefer appears.

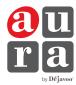

# CHIP CREDIT SALE

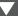

- 1. Input the SALE AMOUNT and press OK.
- 3. Tap (contactless only) or insert chip card.
- **4.** If prompted, confirm the **SALE AMOUNT** by pressing **F2** (YES) or **F4** (NO). Conditional on the terminal's configuration.
- 5. The transaction is processed. Sales receipts will print with details of the transaction.

## **DEBIT SALE**

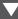

- 1. Use the  $\downarrow$  arrow key to select **DEBIT** on your terminal home screen and press OK.
- 2. Press OK key to select SALE.
- 3. Input the SALE AMOUNT and press OK.
- 4. Tap (contactless only), swipe or insert chip card.
- 5. If prompted, confirm the SALE AMOUNT by pressing F2 (YES) or **F4** (NO). Conditional on the terminal's configuration.
- 6. Cardholder inputs PIN on terminal PIN Pad or external PIN Pad and presses **OK**.
- 7. The transaction is processed. Sales receipts will print with details of the transaction.

## **CREDIT CARD RETURN**

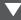

- 1. From your terminal home screen, press the --- key until **RETURN** appears.
- 2. Input the RETURN AMOUNT and press OK.
- **3.** Confirm the return amount by pressing **F2** (YES) or **F4** (CANCEL).
- 4. If prompted input Manager Password (1234 default).
- **5.** Tap (contactless only), insert, swipe or manually enter card #.
- 6. The transaction is processed. Return receipts will print with details of the transaction.

# MANUALLY ENTERED CREDIT SALE

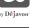

- 1. Input the SALE AMOUNT and press OK.
- 2. Manually input card #.
- 3. Follow the CNP prompts (input exp. date, ZIP code etc). Conditional on the terminal's configuration.
- 4. The transaction is processed. Sales receipts will print with details of the transaction.

## **VOID CREDIT TRANSACTION (CARD PRESENT)**

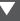

- 1. From your terminal home screen, press the \_\_\_ key until VOID appears.
- 2. Input VOID AMOUNT and press OK.
- 3. Confirm void amount by pressing F2 (YES) or F4 (CANCEL).
- 4. If prompted, input Manager Password (1234 default).
- **5.** Tap (contactless only), insert, swipe or manually enter card #.
- 6. Confirm void amount by pressing F2 (YES) or F4 (NO).
- 7. The transaction is processed. Void receipts will print with details of the transaction.

# VOID CREDIT TRANSACTION (CARD NOT PRESENT)

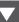

- 1. From the idle prompt, press F1 to access the SERVICES menu.
- **2.** Use the  $\uparrow \downarrow$  arrow keys to highlight **FAVORITES** and press **OK**.
- **3.** Use the  $\uparrow \downarrow$  arrow keys to highlight **VOID CR/DB TRANS** and
- **4.** Use the  $\uparrow \downarrow$  arrow keys to select **BY TRANSACTION** # and press **OK**.
- 5. Input TRANSACTION # to be voided and press OK.
- 6. If prompted, confirm the VOID AMOUNT by pressing F2 (YES) or **F4** (NO). Conditional on the terminal's configuration.
- 7. If prompted, input Manager Password (1234 default).
- 8. The void is processed. Void receipts will print with details of the transaction.

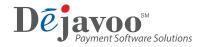

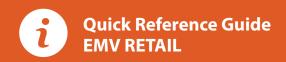

These steps have been provided as a guide for assistance with your Dejavoo non-touch screen payment device with AURA software.

IMPORTANT: The terminal's idle prompt displays CREDIT and SALE options and a prompt to access the SERVICES menu (F1). To change payment type, use the ↓ arrow key to select the payment type you prefer. To change transaction type, press the key until the transaction type you prefer appears.

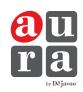

## REPRINT RECEIPT

- 1. From the idle prompt, press F1 to access the SERVICES menu.
- **2.** Use the  $\uparrow \downarrow$  arrow keys to highlight **FAVORITES** and press **OK**.
- 3. Use the ↑↓ arrow keys to highlight REPRINT CR/DB RECEIPT and press **OK**.
- 4. If prompted, input Manager Password (1234 default).
- 5. Use the ↑↓ arrow keys to highlight desired option (LAST, BY TRANSACTION # or BY CARD NUMBER) and press OK.
- 6. Transaction receipt prints.

#### **CALL ME FEATURE** (MUST BE ENABLED)

- 1. From the terminal main screen press the F4 key.
- 2. Use the  $\uparrow \downarrow$  arrow keys to highlight CALL ME and press OK.
- 3. The terminal sends notification to the help desk and you will receive a call back from a representative with assistance.

## **TURN CLERK PROMPT ON/OFF**

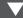

- 1. From the idle prompt, press F1 to access the SERVICES menu.
- 2. Use the ↑↓ arrow keys to highlight CORE and press OK.
- 3. Use the ↑↓ arrow keys to highlight APPLICATIONS and press OK.
- **4.** Use the ↑↓ arrow keys to highlight **CREDIT/DEBIT/EBT** and press
- 5. Use the ↑↓ arrow keys to highlight SETUP and press OK.
- 6. If prompted, input Manager Password (1234 default).
- 7. Use the ↑↓ arrow keys to highlight TRANS PROMPTS and press OK.
- 8. Press OK to select CLERKS.
- 9. Press OK to select PROMPT.
- **10.** Use the ↑↓ arrow keys to highlight desired option and press **OK**.
- 11. To return to the home screen press the XX key 3 times.

# **SETTLE DAILY BATCH**

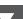

- 1. From the idle prompt, press F1 to access the SERVICES menu.
- **2.** Use the  $\uparrow \downarrow$  arrow keys to highlight **SETTLEMENT** and press
- **3.** Use the  $\uparrow \downarrow$  arrow keys to highlight **SETTLE DAILY BATCH** and press OK.
- 4. If prompted, input Manager Password (1234 default).
- 5. Terminal communicates with the host.
- 6. Settlement Report prints.

#### PRINTING REPORTS

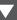

- 1. From the idle prompt, press F1 to access the SERVICES menu.
- 2. Use the  $\uparrow \downarrow$  arrow keys to highlight **REPORTS** and press **OK**.
- **3.** Use the  $\uparrow \downarrow$  arrow keys to highlight desired report type (DAILY REPORT or SUMMARY REPORT) and press OK.
- 4. If prompted, input Manager Password (1234 default).
- 5. REPORT prints.

## **POWER CYCLE TERMINAL**

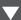

1. Press and hold the ( key on the keyboard and release once terminal starts to reboot.

# WI-FI ICON INDICATOR (FOR WI-FI ENABLED UNITS)

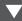

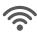

Wi-Fi connected successfully.

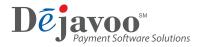